# Istanze On Line  **2019**

ESAMI DI STATO ACQUISIZIONE MODELLI ES-E E ES-1 ON-LINE

27 Marzo 2019

# **INDICE**

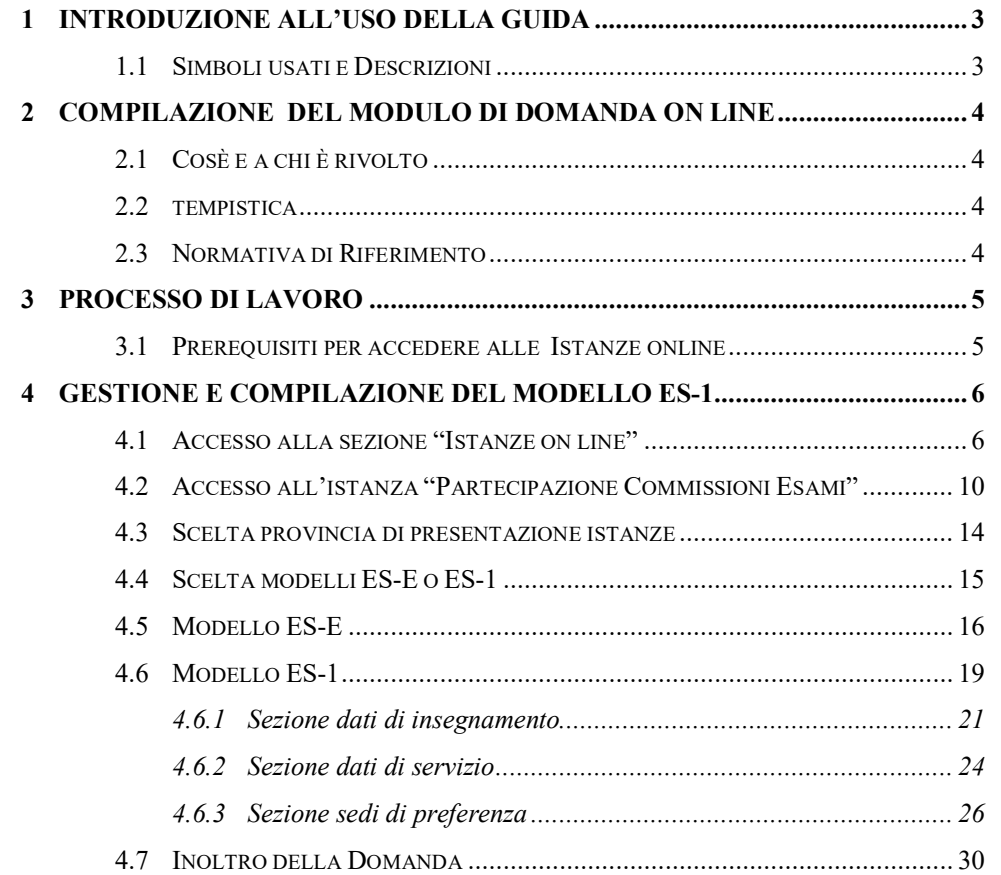

*RTI* : Enterprise Services Italia S.r.l. - Leonardo S.p.A. Pagina 2 di 31

## <span id="page-2-0"></span>**1 INTRODUZIONE ALL'USO DELLA GUIDA**

La presente guida vuole rappresentare uno strumento informativo e un supporto operativo per gli utenti che, nell'ambito del procedimento degli esami di Stato, devono presentare le schede di partecipazione alle commissioni d'esame, modello ES-E e modello ES-1.

In questa guida si forniscono, inoltre, informazioni per il corretto utilizzo delle funzionalità a corredo, disponibili sulla sezione "Istanze On Line".

## 1.1 SIMBOLI USATI E DESCRIZIONI

<span id="page-2-1"></span>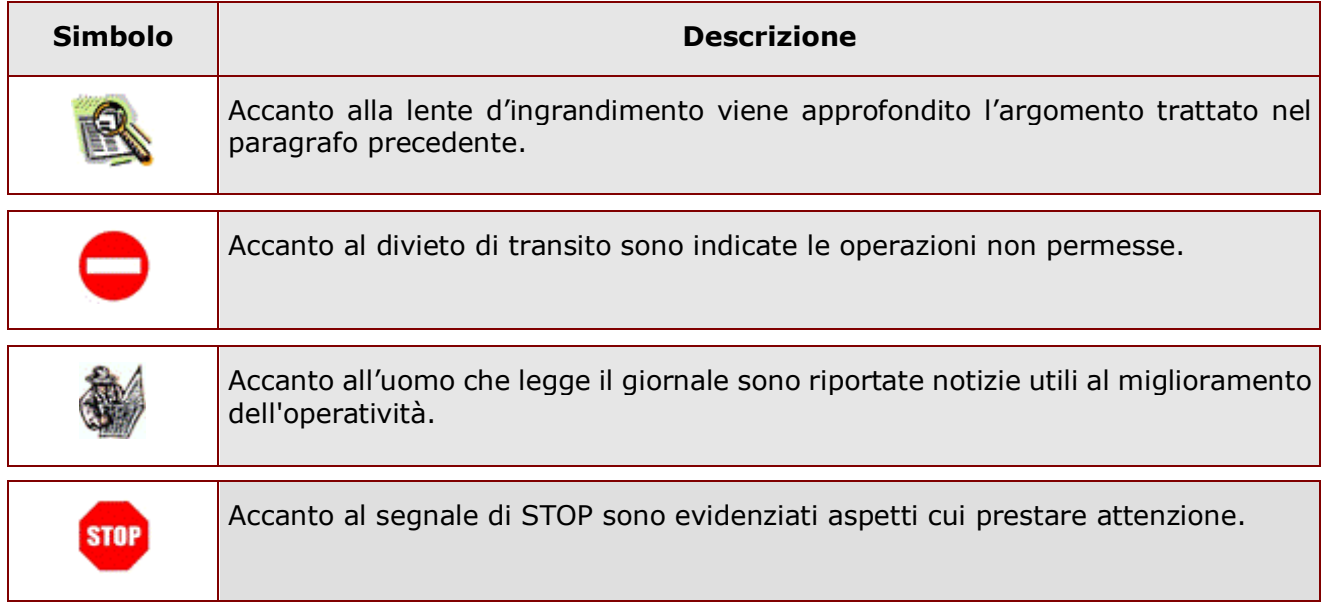

## <span id="page-3-0"></span>**2 COMPILAZIONE DEL MODULO DI DOMANDA ON LINE**

## <span id="page-3-1"></span>2.1 COSÈ E A CHI È RIVOLTO

La trasmissione delle istanze di "Partecipazione alle commissioni d'esame" è riservata ai dirigenti scolastici e al personale docente che intende partecipare agli esami di Stato in qualità di Presidente o di Commissario esterno. La C.M. sugli esami di Stato, che dà compiuta regolamentazione alle indicazioni contenute nel DM n.183/2019, individua coloro che hanno l'obbligo di partecipare alla procedimento di nomina o coloro che ne hanno facoltà.

## <span id="page-3-2"></span>2.2 TEMPISTICA

Il modulo di domanda online è disponibile sul sito **www.miur.gov.it** nell'area Istanze On Line, dal **27/03/2019.**

Il termine di presentazione della domanda, via web, è fino alle ore 23:59 del **12/04/2019.**

## <span id="page-3-3"></span>2.3 NORMATIVA DI RIFERIMENTO

Si rimanda al link **"riferimenti normativi e scadenze amministrative"** presente nella specifica box dell'istanza "Esami di Stato – Modelli ES-1".

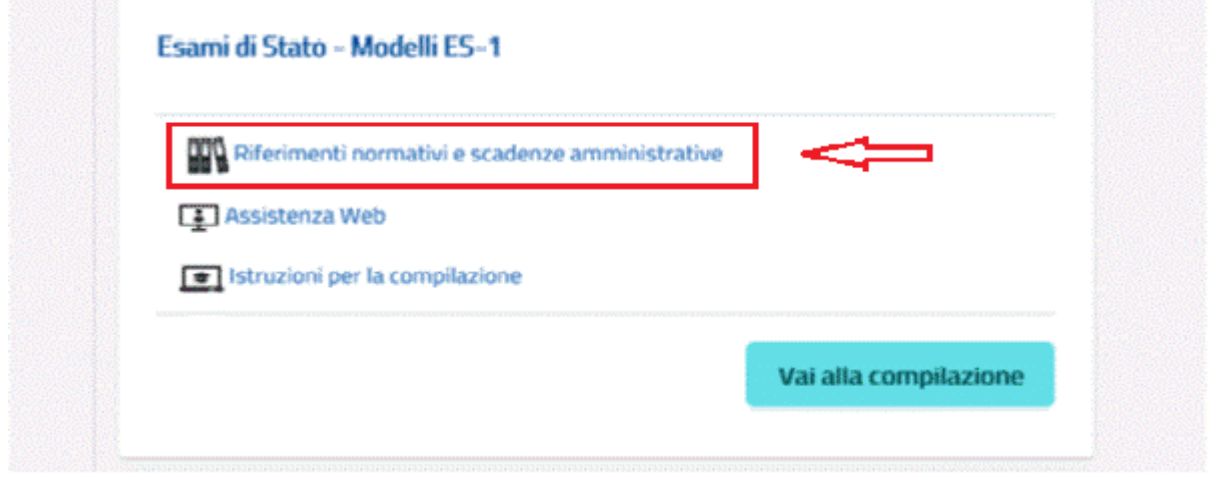

*RTI* : Enterprise Services Italia S.r.l. – Leonardo S.p.A. Pagina 4 di 31

## <span id="page-4-0"></span>**3 PROCESSO DI LAVORO**

Il processo di lavoro prevede le seguenti fasi:

- 1. Accesso alla sezione "Istanze On-Line";
- 2. Scelta della provincia di presentazione delle domande;
- 3. Compilazione del "Modello ES-E" (iscrizione all'elenco regionale dei Presidenti), nei casi consentiti dal DM 183/2019;
- 4. Accesso alla domanda "Modello ES-1" (partecipazione alle commissioni dell'esame di Stato);
- 5. Sezione dati anagrafici e di recapito posizione giuridica e anni di servizio[;](#page-14-0)
- 6. Sezione dati di insegnamento;
- 7. Sezione dati di servizio;
- 8. Sezione Sedi di preferenza;
- 9. Sezione Inoltro della domanda.

## <span id="page-4-1"></span>3.1 PREREQUISITI PER ACCEDERE ALLE ISTANZE ONLINE

Per accedere alla sezione e compilare il modulo di domanda, l'interessato deve avere:

- ♦ un Personal Computer con connessione ad Internet e Acrobat Reader;
- ♦ un indirizzo di posta elettronica (lo stesso indicato durante la procedura di Registrazione);
- ♦ avere le credenziali di accesso (username, password e codice personale) ottenute con la procedura di Registrazione.

## <span id="page-5-0"></span>**4 GESTIONE E COMPILAZIONE DEL MODELLO ES-1**

## <span id="page-5-1"></span>4.1 ACCESSO ALLA SEZIONE "ISTANZE ON LINE"

L'accesso alla sezione **"Istanze On Line"** avviene tramite il portale del *Ministero dell'Istruzione dell'Università e della Ricerca* **www.miur.gov.it**

Una volta aperta la prima pagina del portale MIUR cliccare sul tab **"Argomenti e Servizi"** sotto alla testata della pagina, e poi sulla voce **"Servizi on line"** così come indicato dalla freccia rossa in **Figura 1**.

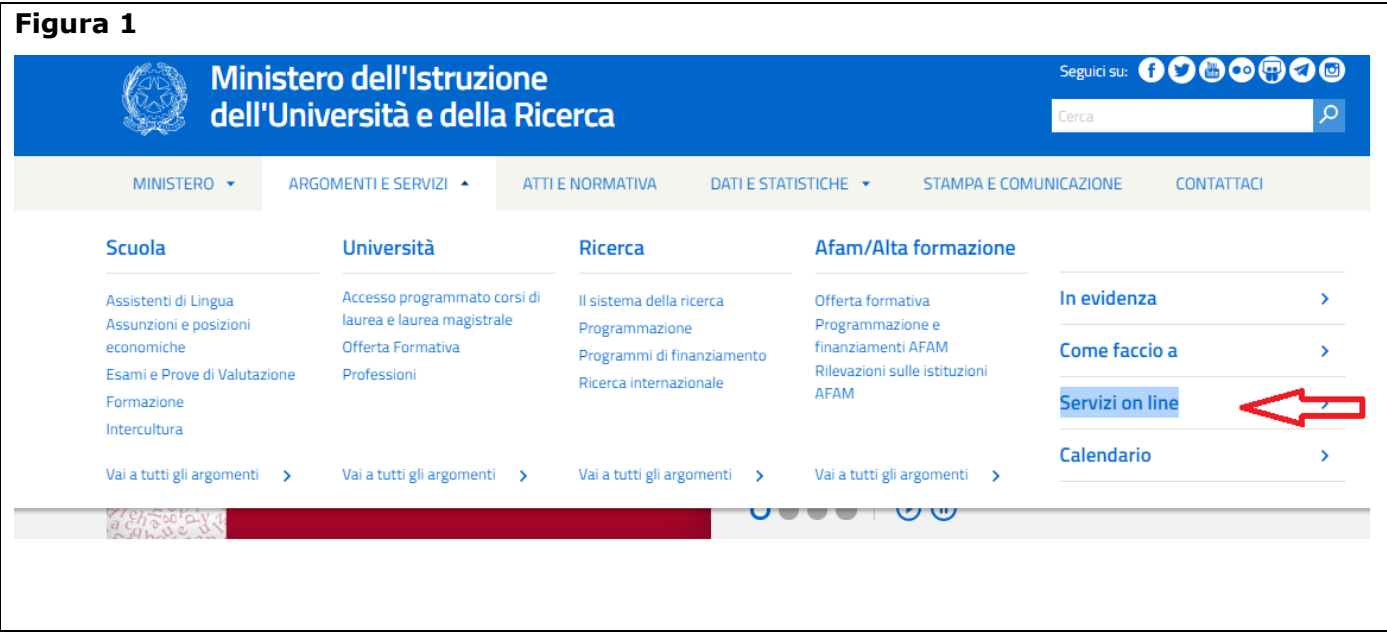

Cliccare alla **lettera I** dell'Indice dei servizi così come indicato dalla freccia rossa in **Figura 2**, poi sul bottone **"Vai al servizio"** nella scheda **"Istanze On line"**.

#### **Oppure**

Scrollando la stessa pagina, in basso, cliccare sul banner **"Istanze On Line"**, come evidenziato in **Figura 3.**

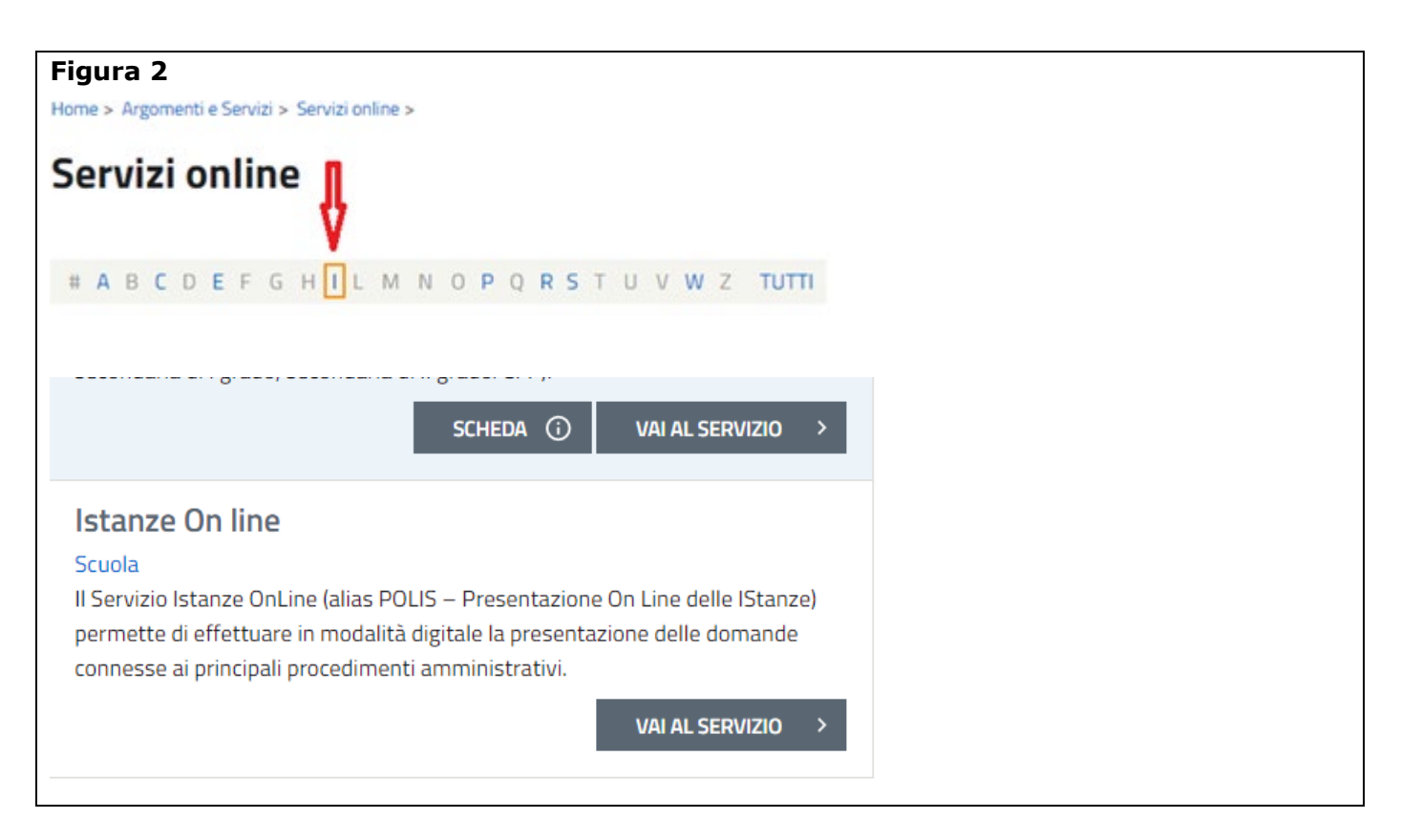

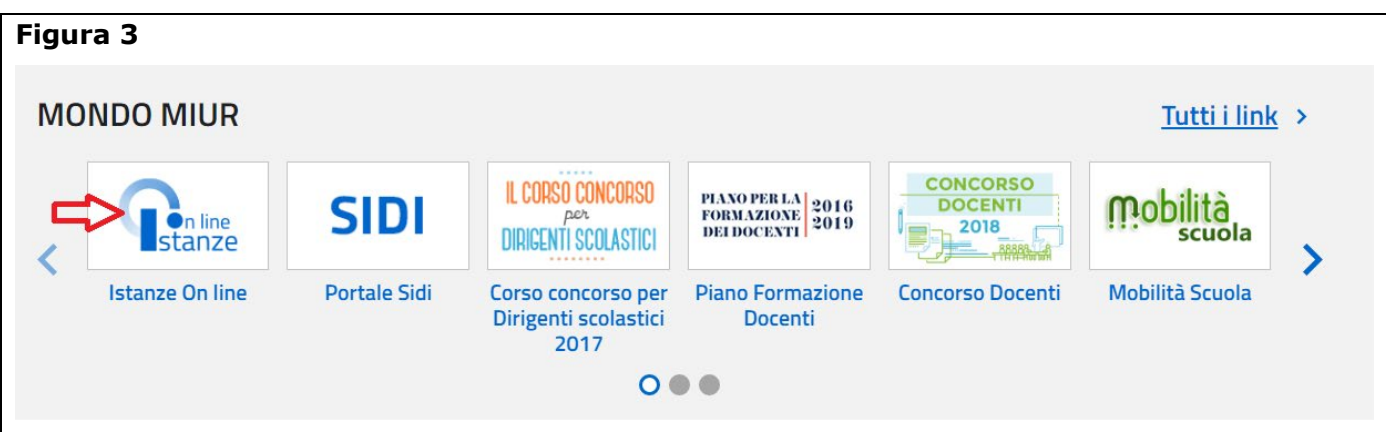

Viene presentata la pagina con la Descrizione del Servizio Istanze OnLine e il pulsante **"Accedi"** per effettuare il login ai servizi, come indicato in Figura 4.

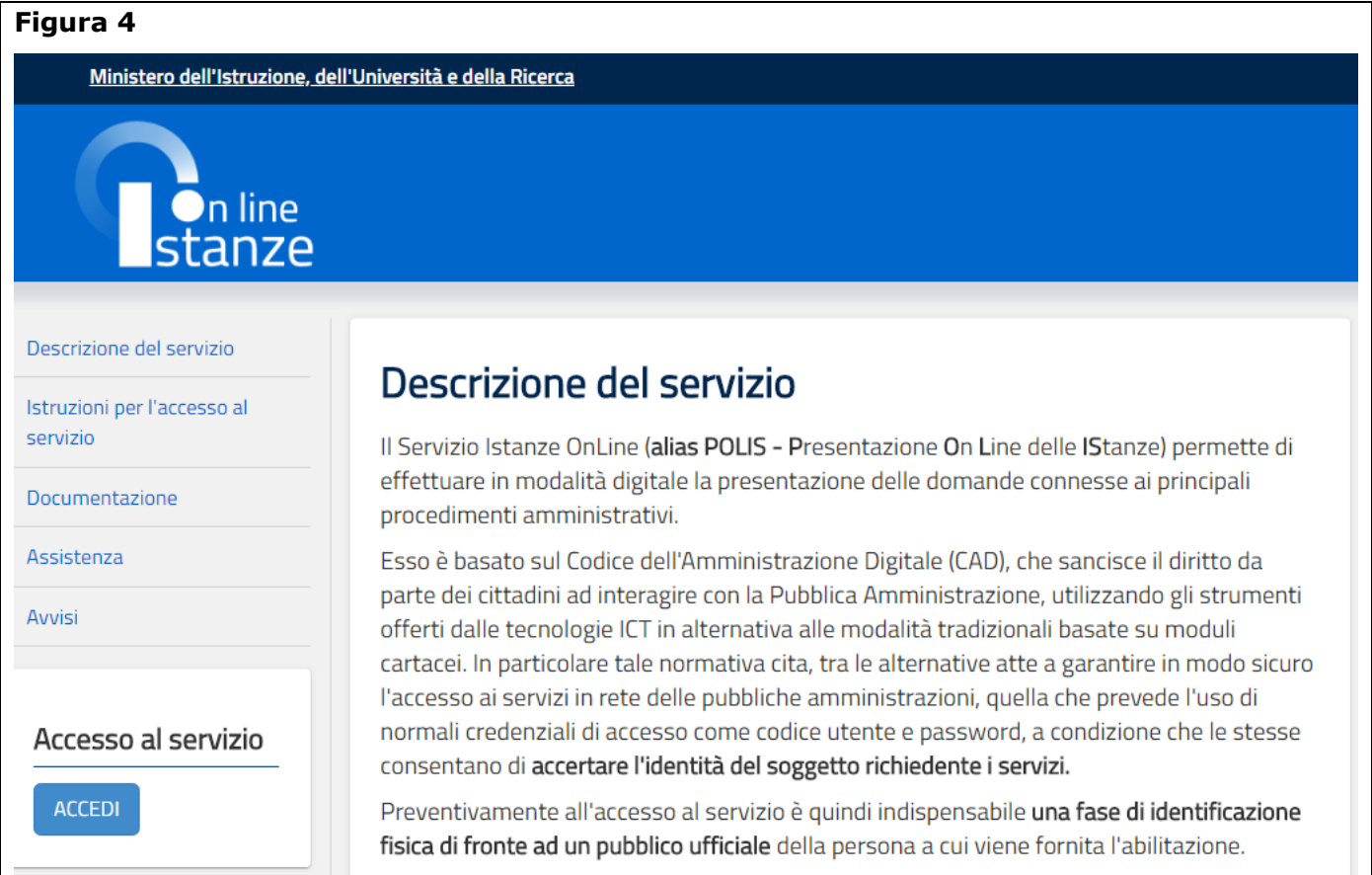

L'utente, per poter accedere ai servizi, deve comunicare la propria **UserName e Password**, come indicato in Figura 5.

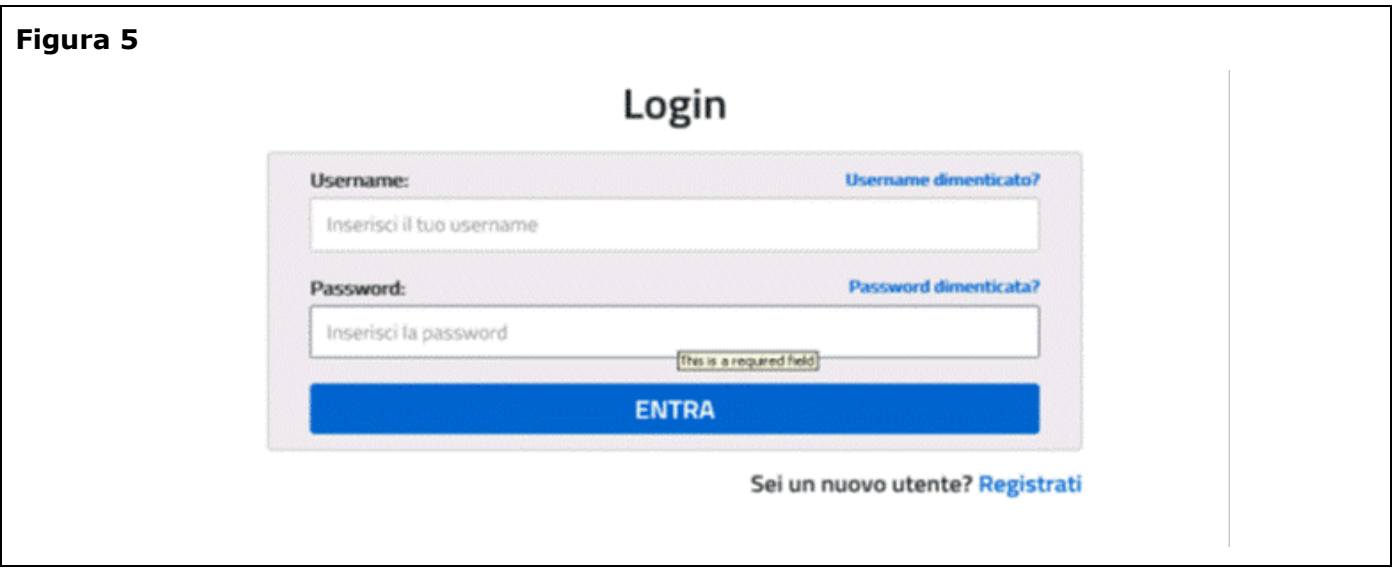

*RTI* : Enterprise Services Italia S.r.l. - Leonardo S.p.A. Pagina 8 di 31

Alla pressione del pulsante "Entra", il sistema consente l'accesso alla Home Page di "Istanze On Line" dove l'utente deve individuare l'istanza "Esami di Stato – Partecipazione Commissioni Esami", come evidenziato nella Figura 6.

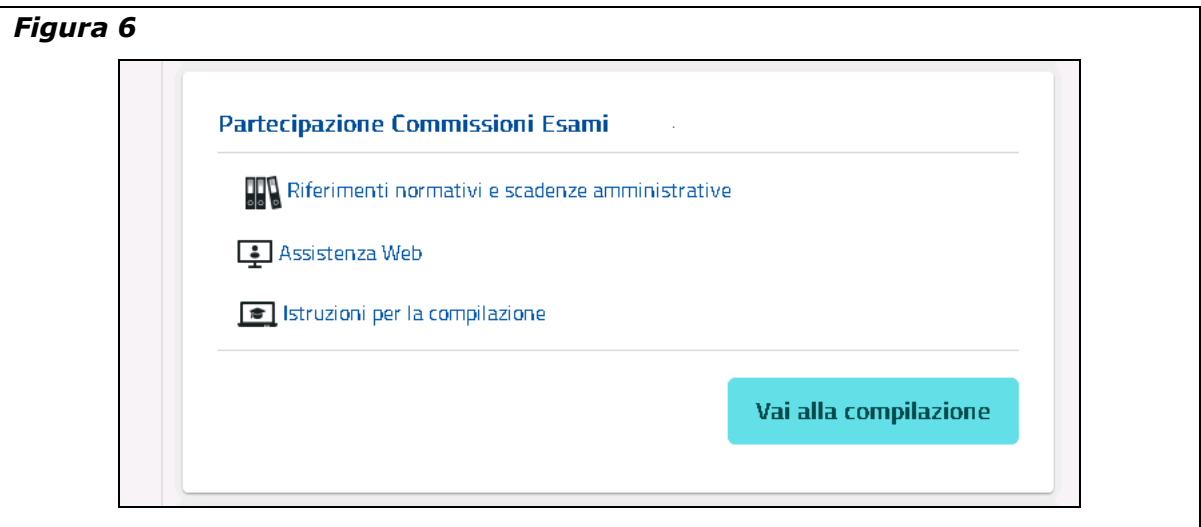

Si precisa che la Home Page di "Istanze On Line", oltre a consentire l'accesso all'istanza "Partecipazione Commissioni Esami", offre anche altri servizi a corredo.

Tra questi servizi evidenziamo:

- 1. Le **"Funzioni di servizio":** una serie di funzionalità che consente all'utente di gestire la propria utenza (recuperare/cambiare il codice personale, variare i dati personali ecc…).
- 2. Gli "**Altri servizi"**: una serie di servizi quali, ad esempio, la richiesta di una casella di posta elettronica.
- 3. L' **"Archivio":** è l'archivio dove l'utente può trovare tutte le domande presentate on line. Inoltre, ogni volta che l'utente effettua la procedura di inoltro dell'istanza, tutti i documenti inoltrati vengono depositati in questa sezione con tutte le informazioni (es. la data di inoltro)

# <span id="page-9-0"></span>4.2 ACCESSO ALL'ISTANZA "PARTECIPAZIONE COMMISSIONI ESAMI"

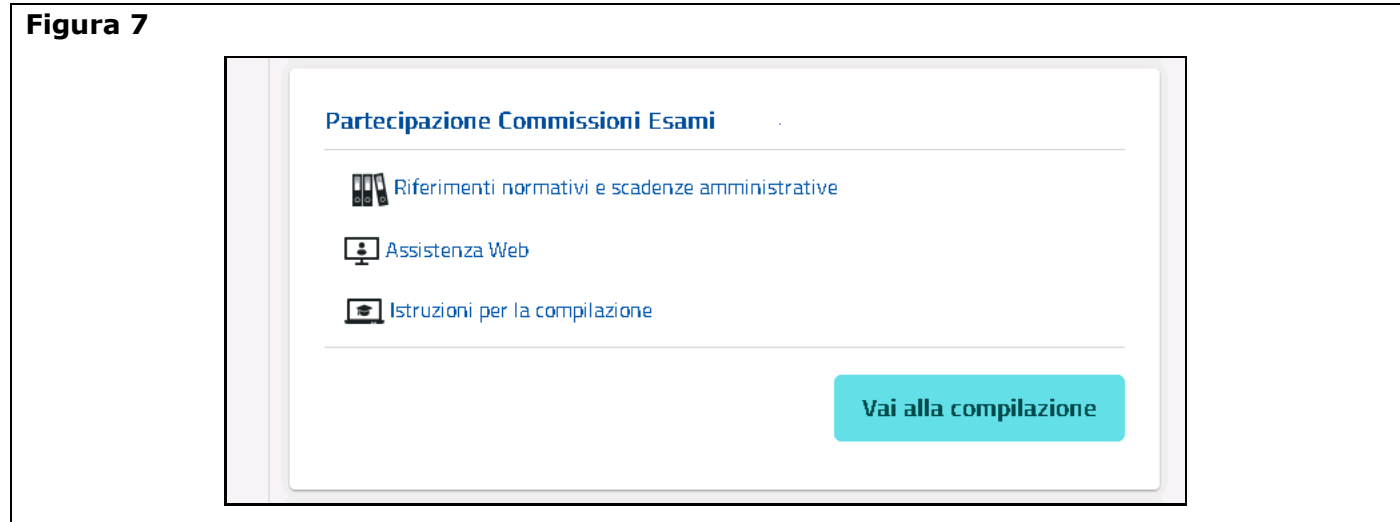

Per poter accedere all'istanza "Partecipazione Commissioni Esami" l'utente deve premere il tasto "**Vai alla compilazione**" (vedi Figura 7). In questo modo si avvia la funzionalità che consente all'utente di gestire la compilazione del modello ES-E e del modello ES-1 On Line.

Per ognuno dei modelli di partecipazione, l'utente può effettuare le seguenti operazioni:

- Inserimento e inoltro
- Annullamento dell'inoltro (l'operazione cancella il modulo dall'archivio documentale personale ma conserva i dati della domanda)
- Modifica e inoltro
- Cancellazione e contestuale eliminazione del modulo di domanda dal sistema.

Il processo standard prevede che il modulo di domanda, una volta registrato sulla base dati, venga inoltrato all'utente via e-mail, in formato PDF, e registrato nell'archivio documentale personale con un numero di protocollo.

Leggere attentamente le informazioni riportate nella pagina (Figura 8).

#### Per proseguire fare clic su **"Avanti"**

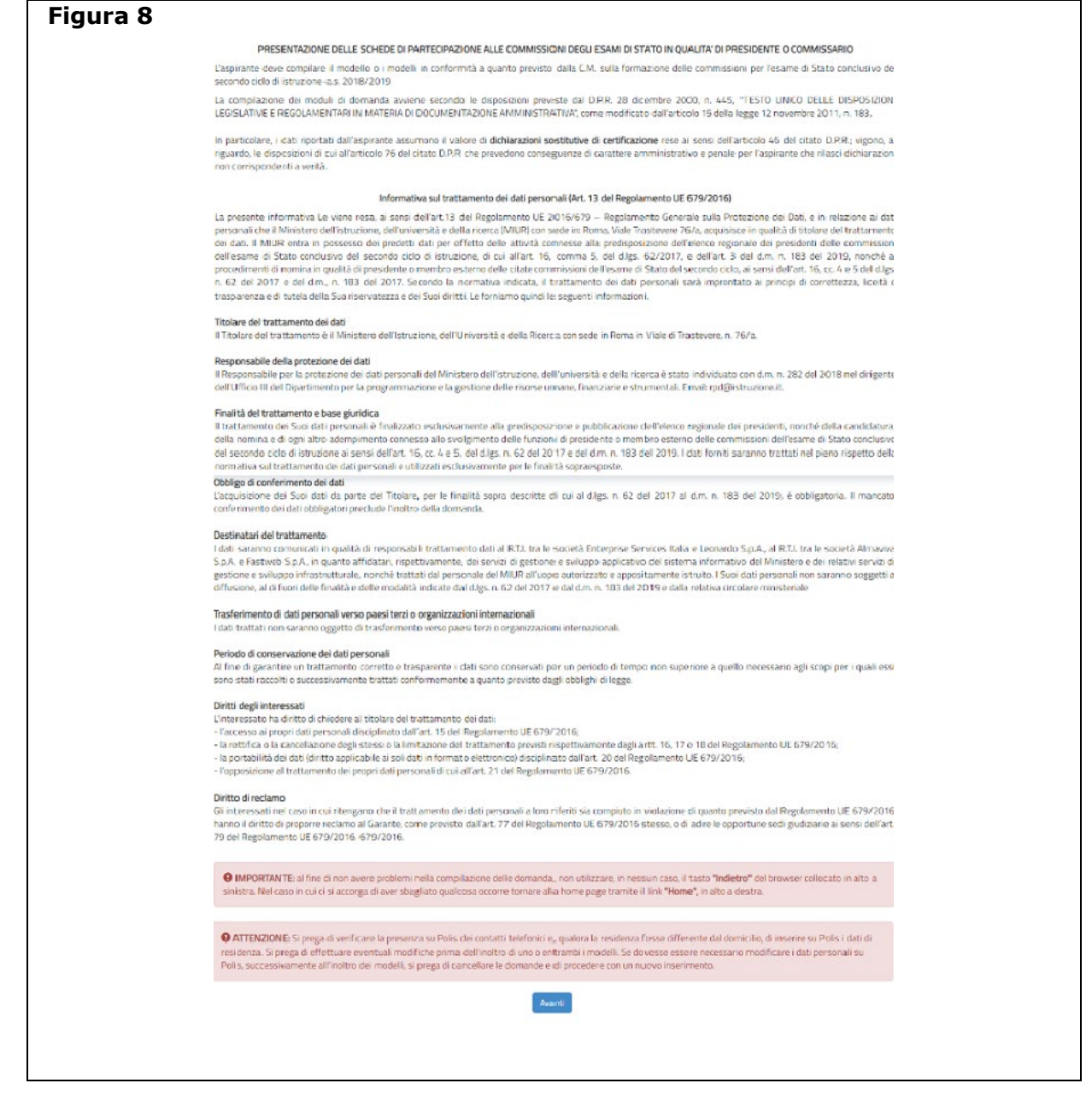

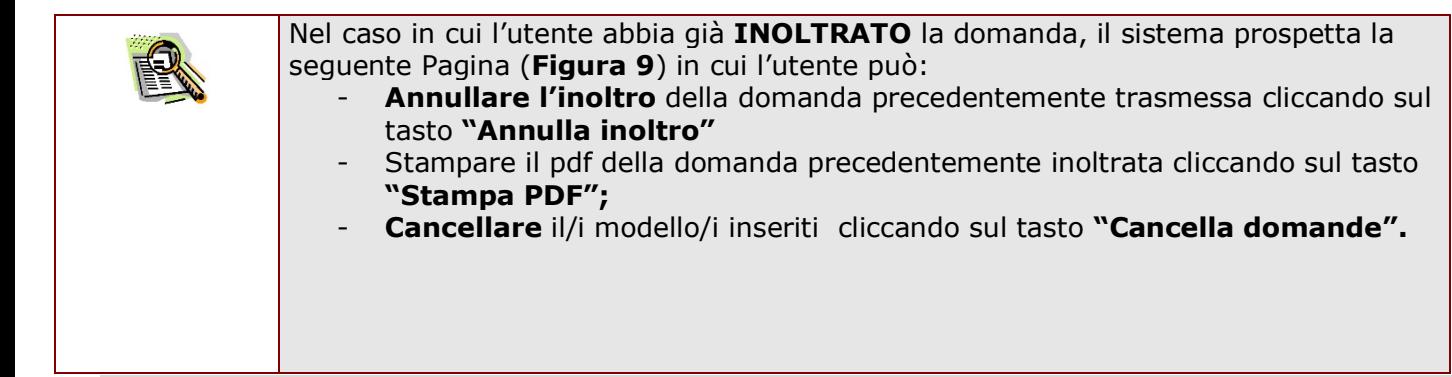

*RTI* : Enterprise Services Italia S.r.l. – Leonardo S.p.A. Pagina 11 di 31

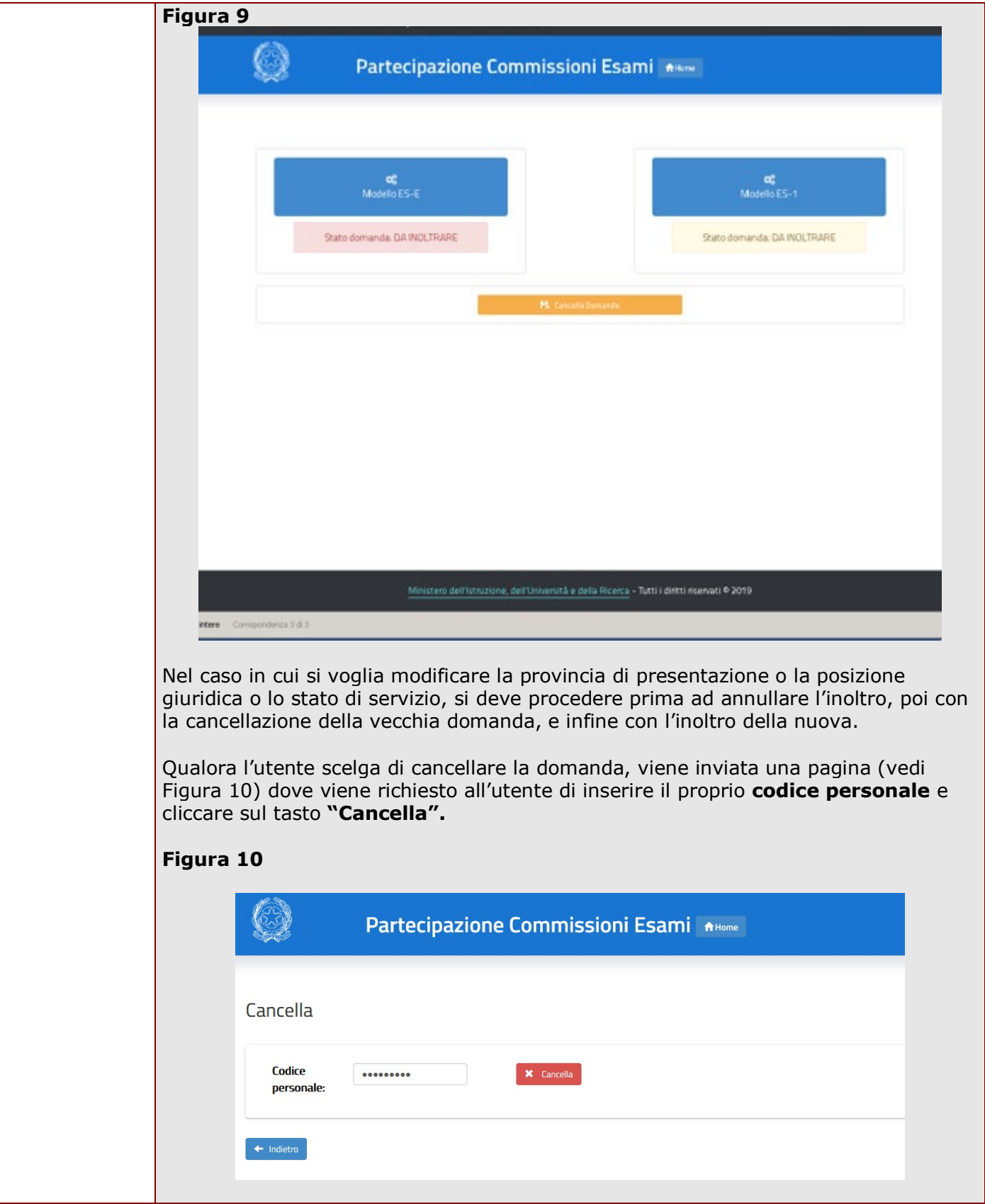

*RTI* : Enterprise Services Italia S.r.l. - Leonardo S.p.A. Pagina 12 di 31

Una volta effettuata la cancellazione, viene inviato un messaggio che dà conto dell'esito dell'operazione.

Dopo l'annullamento dell'inoltro è possibile modificare tutti gli altri i dati della domanda e inoltrarla nuovamente con le modalità consuete. Tale successivo inoltro comporta l'invio di una ulteriore mail all'indirizzo dell'aspirante che reca in allegato la stampa del nuovo modello in formato PDF, e la sostituzione di quello precedentemente salvato nell'archivio documentale personale.

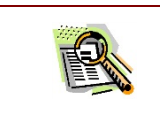

Gli **stati della domanda**, sia relativamente al modello ES-E sia al modello ES-1 sono:

**"DA INOLTRARE"**: è lo stato della domanda prima dell'inoltro. **"INOLTRATA"**: la domanda è regolarmente inoltrata e pronta per la verifica amministrativa del dirigente preposto.

## <span id="page-13-0"></span>4.3 SCELTA PROVINCIA DI PRESENTAZIONE ISTANZE

Gli utenti, per presentare le istanze, devono obbligatoriamente indicare la provincia destinataria della domanda che coincide con la provincia (vedi Figura 11):

- di servizio, per il personale in servizio nell'anno scolastico in corso;
- di residenza, per il personale non in servizio o a riposo, nell'anno scolastico in corso.

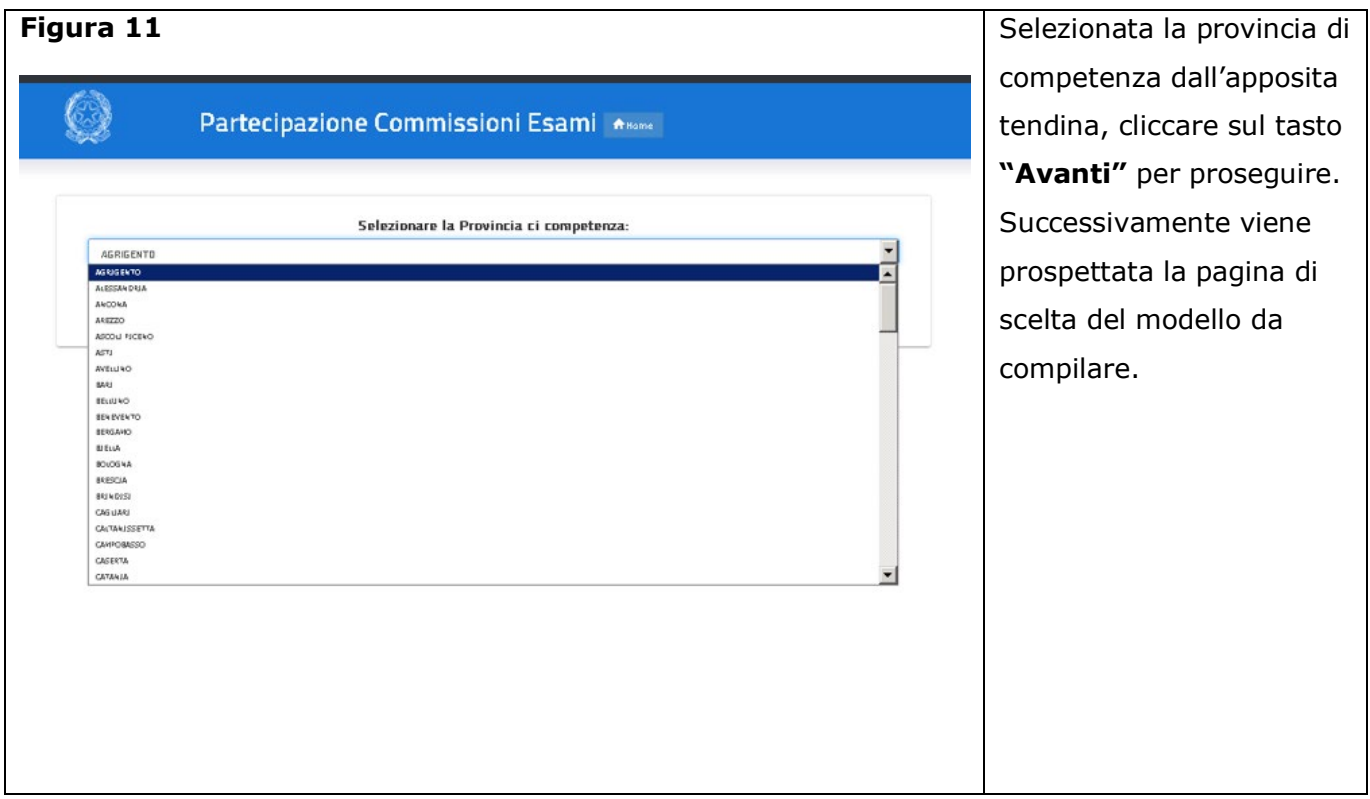

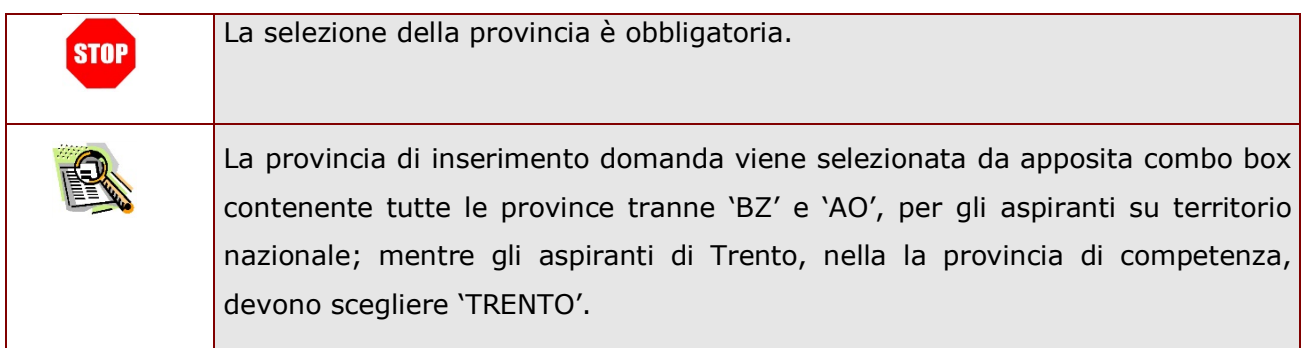

*RTI* : Enterprise Services Italia S.r.l. - Leonardo S.p.A. Pagina 14 di 31

# <span id="page-14-0"></span>4.4 SCELTA MODELLI ES-E O ES-1

In questa schermata (Figura 12) l'utente ha a disposizione i pulsanti per la compilazione dei modelli di partecipazione alle commissioni.

a. "Modello ES-E" (Domanda di iscrizione all'elenco regionale dei Presidenti)

b. "Modello ES-1" (Domanda di partecipazione alle commissioni di stato).

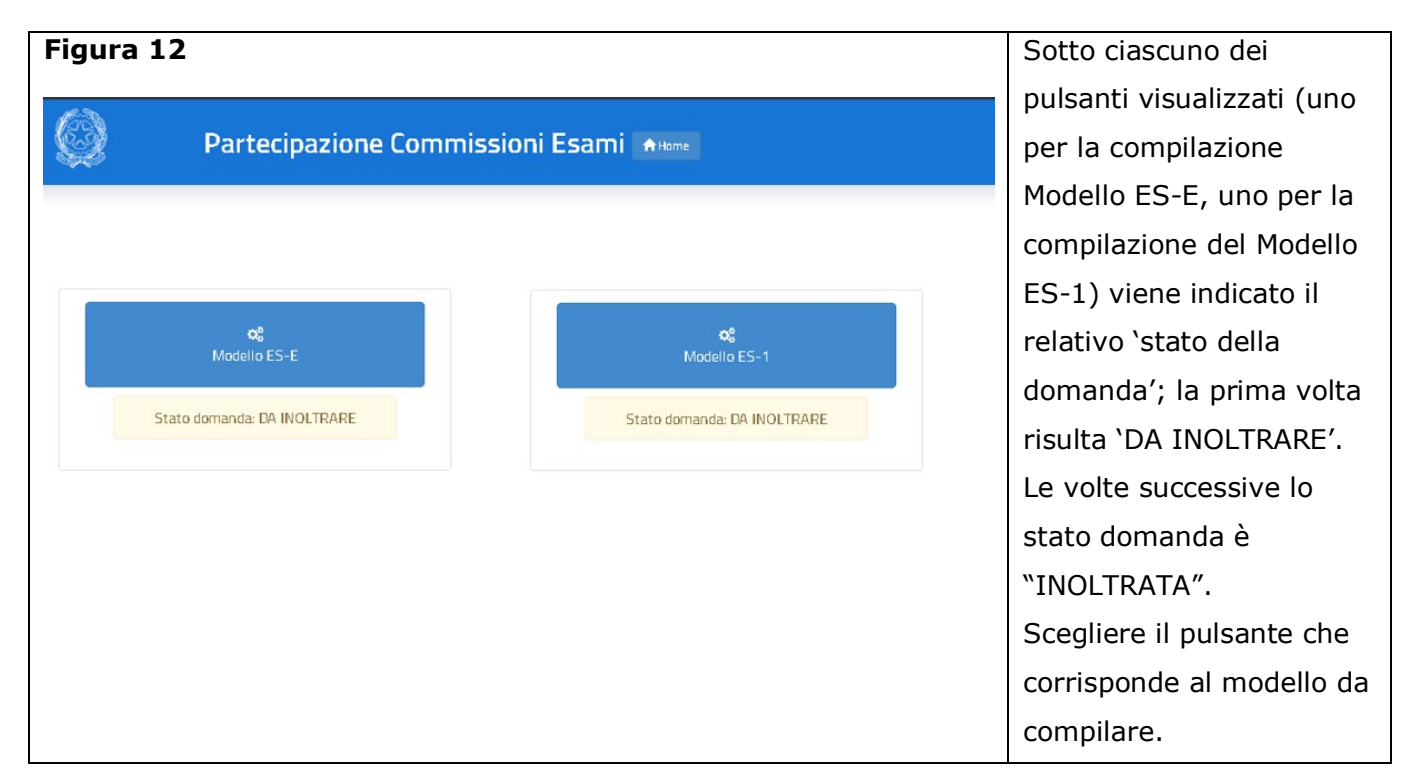

Nei casi in cui il DM impone l'obbligo di iscrizione nell'elenco e di invio della domanda di partecipazione alle commissioni d'esame (ciò dipende principalmente dalla posizione giuridica e dal ruolo dell'aspirante, per i quali si rimanda alla circolare ministeriale), l'utente viene guidato nell'adempimento di entrambe le operazioni; in particolare, il pulsante per la compilazione del modello ES-1 diventa attivo solo dopo che si è proceduto all'inoltro del modello ES-E. Per il personale facoltato i pulsanti sono invece indipendenti.

## <span id="page-15-0"></span>4.5 MODELLO ES-E

Viene prospettata la schermata (vedi Figura 13)in cui sono prospettati i dati anagrafici ed i dati di recapito oltre che lo stato giuridico, inerente la posizione rilevata sul fascicolo del personale. *I dati anagrafici* vengono reperiti dai dati presenti sul fascicolo del personale e **non sono modificabili**.

*I dati di contatto* vengono reperiti da quelli forniti dall'utente per l'accreditamento su "Istanze On Line" e **non sono modificabili**.

Tra i dati di recapito c'è anche l'indirizzo di posta elettronica che **non** può essere modificato. Gli *anni di servizio* sono **modificabili ed obbligatori**, può essere inserito anche 0 (zero).

Tali dati restano scolpiti nell'istanza dell'aspirante ed utilizzati nelle fasi successive del procedimento.

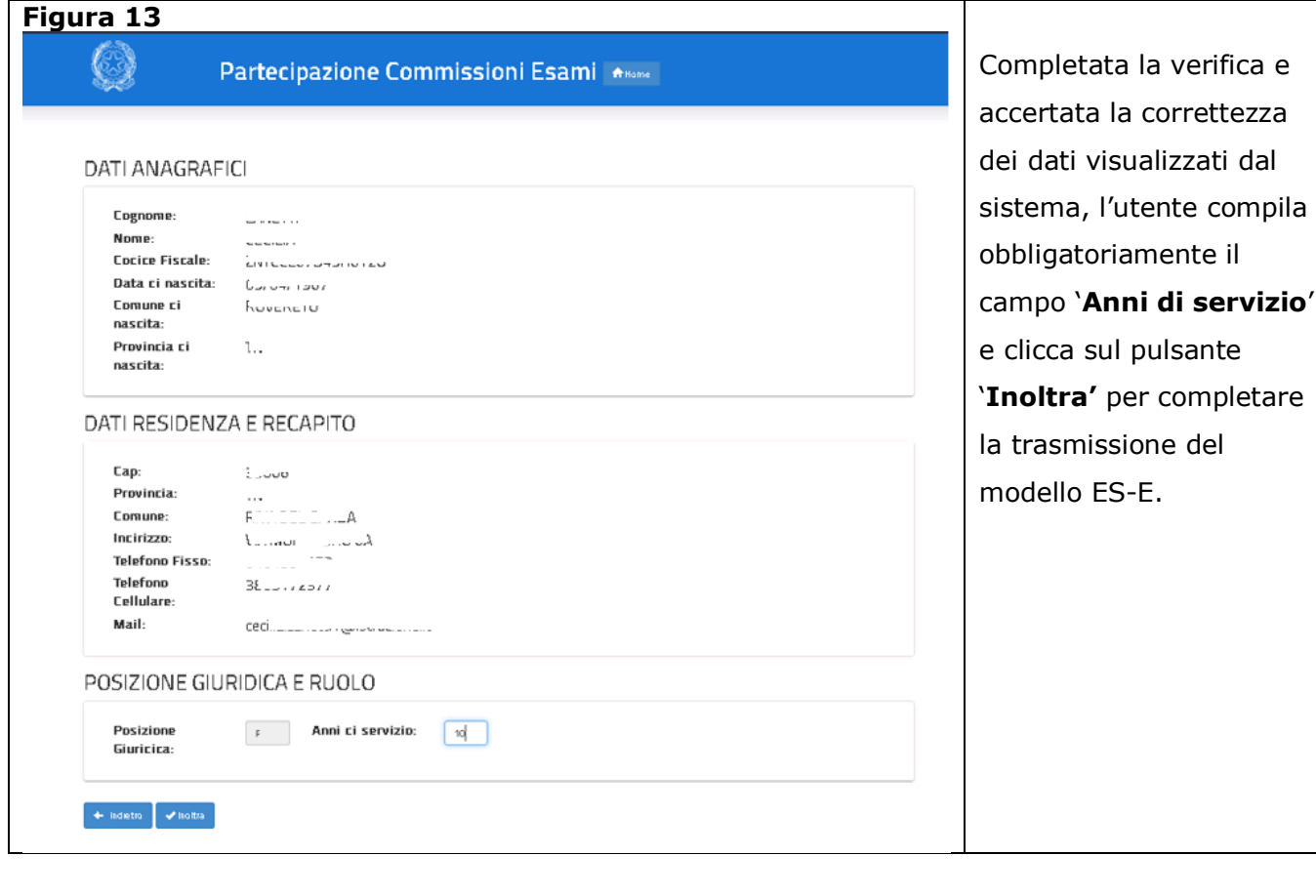

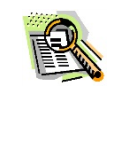

#### **Dati anagrafici**:

Qualora l'utente ritenga che i dati anagrafici prospettati non siano corretti dovrà rivolgersi alla segreteria scolastica di riferimento.

#### **Dati di recapito**:

Qualora l'utente ritenga che i dati di recapito non siano corretti potrà egli stesso modificarli tramite le funzionalità messe a disposizione da "Istanze On Line". In caso di provincia di residenza diversa dalla provincia di domicilio fissata nel sistema delle "Istanze on line", si raccomanda di variare tali dati

*RTI* : Enterprise Services Italia S.r.l. – Leonardo S.p.A. Pagina 16 di 31

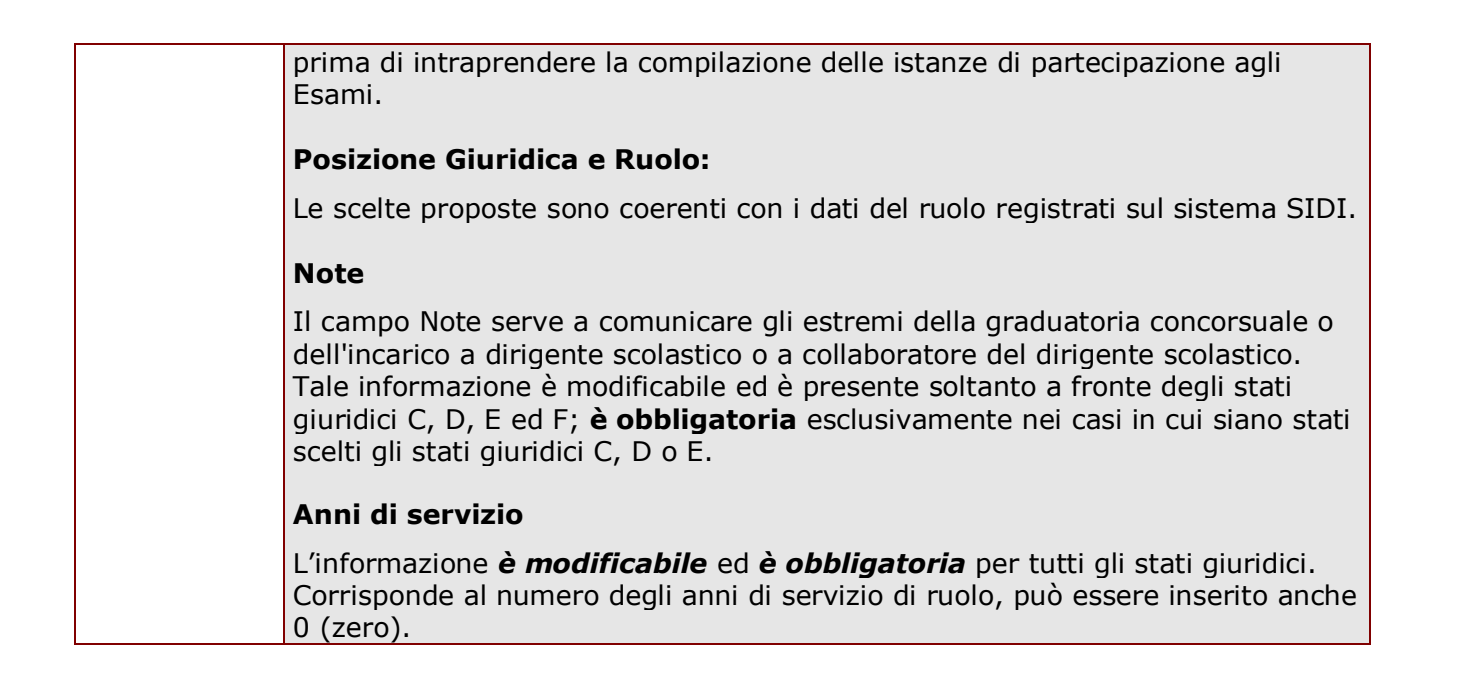

**STOP** 

Ai docenti degli istituti statali d'istruzione secondaria di secondo grado che indicano meno di 10 anni di servizio di ruolo è impedito l'inoltro della domanda.

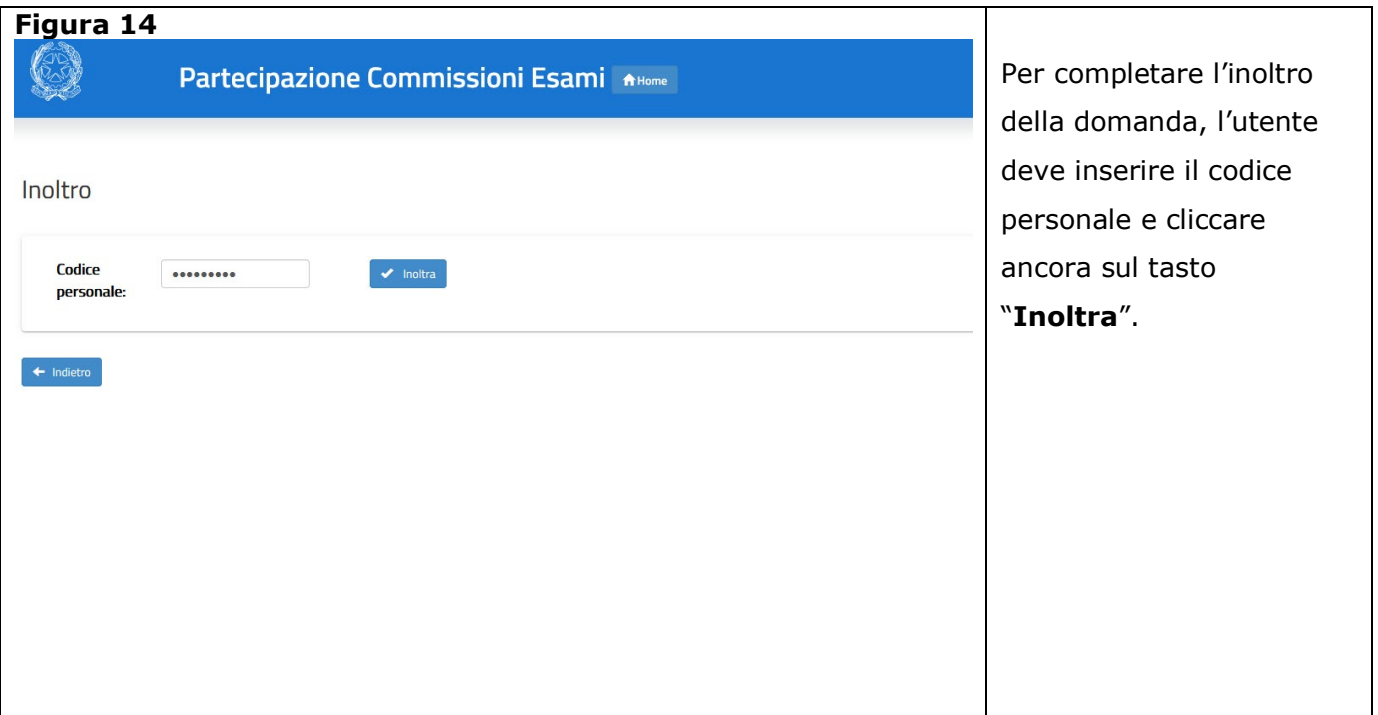

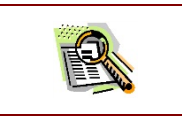

Dopo l'inoltro il sistema effettua le seguenti operazioni: • **Salvataggio sulla base dati** delle informazioni del modello ES-E comunicate dall'utente;

*RTI* : Enterprise Services Italia S.r.l. – Leonardo S.p.A. Pagina 17 di 31

- **Stampa del modello in formato PDF**. Tale modello, così generato, viene registrato nell'archivio documentale personale dell'utente con un proprio numero di protocollo. Il documento può essere recuperato, dall'utente, accedendo nella sezione **"Archivio"** della Home Page personale di Istanze On Line;
	- **Invio di una mail all'utente** come ricevuta dell'avvenuta operazione con allegato il documento in formato PDF della domanda inserita o modificata

Il completamento dell'operazione di inoltro, viene segnalato all'utente con la visualizzazione della pagina, riportata in Figura 15, che conferma il buon esito dell'operazione.

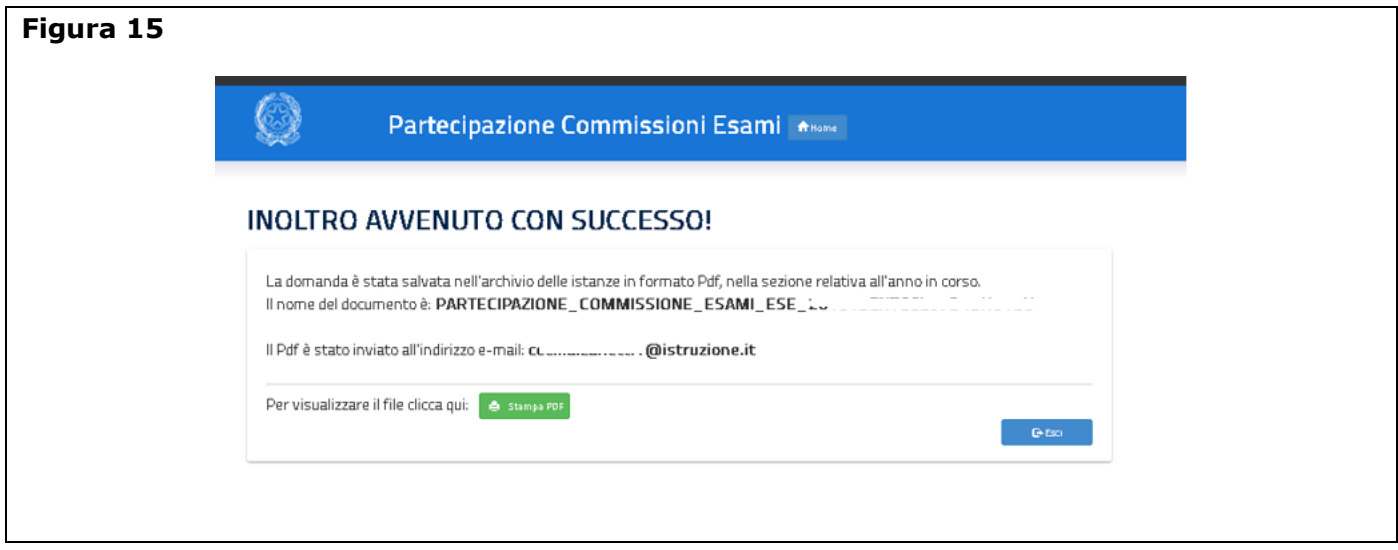

Il pulsante **"stampa pdf"**, in figura 15, consente di salvare in locale la domanda trasmessa al sistema delle Istanze on line. Se lo desidera, l'utente potrà salvare il file stesso, sul proprio PC, facendo clic con il pulsante destro del mouse e scegliendo "Salva oggetto con nome".

Si precisa che la sola richiesta di inclusione nell'elenco dei Presidenti (modello ES-E) non è di per sé sufficiente per partecipare alla procedura automatica di nomina; occorre compilare anche il modello ES-1.

# <span id="page-18-0"></span>4.6 MODELLO ES-1

Viene prospettata la schermata con i *dati anagrafici* e di recapito descritti nel paragrafo precedente (vedi Figura 16).

Il sistema verifica la presenza di una precedente istanza di iscrizione all'elenco regionale dei Presidenti e, in caso affermativo, propone la regione competente su entrambe le istanze dell'aspirante. La *regione* non è modificabile.

Chiede, infine, all'aspirante di indicare il Ruolo richiesto ai fini della partecipazione alle commissioni. Il ruolo dipende dalla posizione giuridica dell'aspirante.

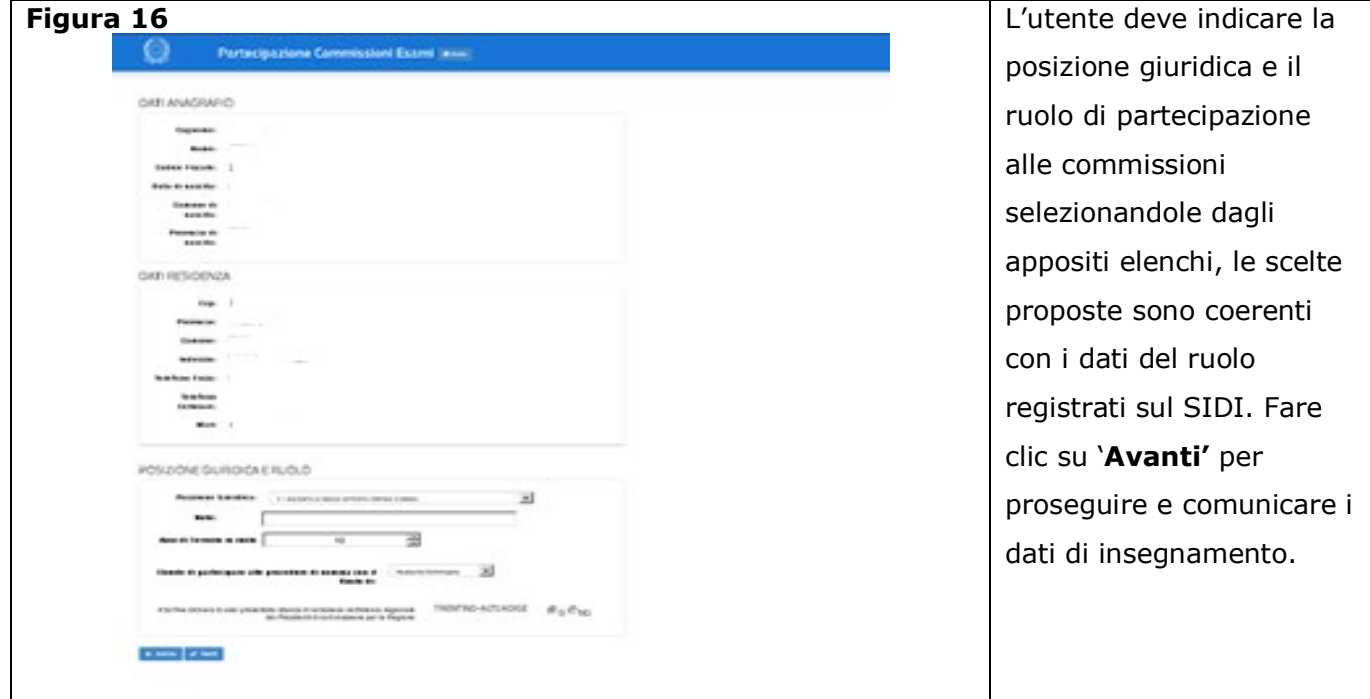

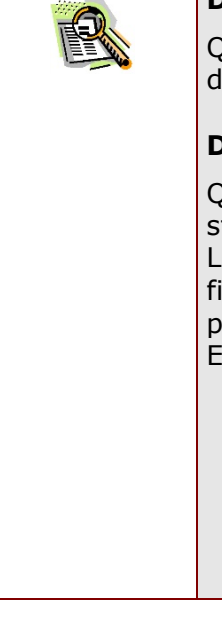

#### **Dati anagrafici**:

Qualora l'utente ritenga che i dati anagrafici prospettati non siano corretti dovrà rivolgersi alla segreteria scolastica di riferimento.

#### **Dati di recapito**:

Qualora l'utente ritenga che i dati di recapito non siano corretti potrà egli stesso modificarli tramite le funzionalità messe a disposizione da "Istanze On Line". In caso di provincia di residenza diversa dalla provincia di domicilio fissata nel sistema delle "Istanze on line", si raccomanda di variare tali dati prima di intraprendere la compilazione dell'istanza di partecipazione agli Esami.

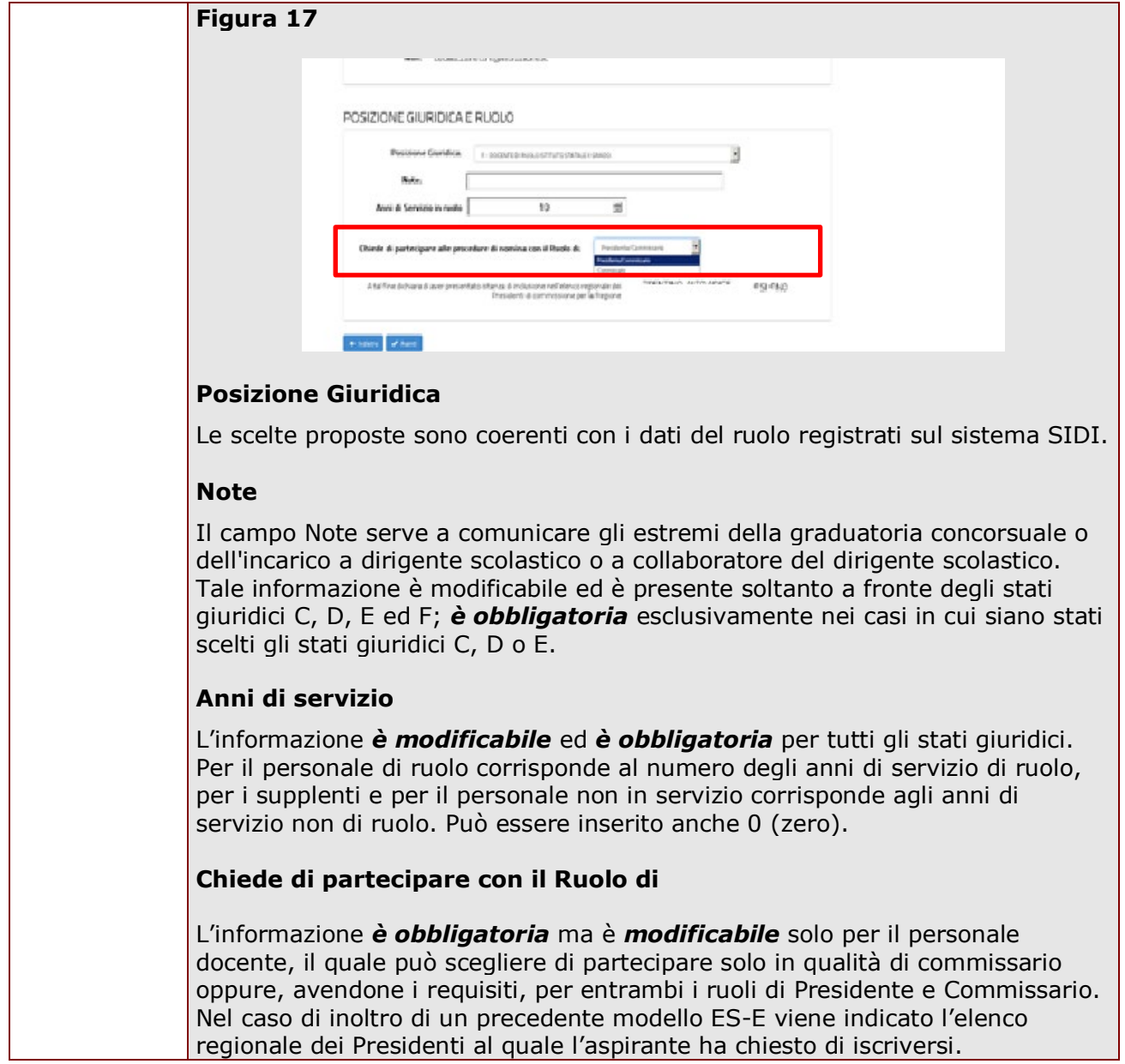

Nella Figura 17 è evidenziata, in rosso, la sezione dove l'utente deve specificare la tipologia di domanda:

#### - **Presidente o Commissario**;

#### - **Commissario**

Nel caso di stati giuridici A, B e G1 e G2, e per i docenti di religione che possiedono i requisiti indicati nella Circolare, che hanno dichiarato di avere almeno 10 anni di servizio, la tipologia di domanda, è impostata direttamente come **"Presidente"** e non è modificabile. Nel caso di stati giuridici H, I e M, la tipologia di domanda, è impostata direttamente come **"Commissario"** e non è modificabile.

La tipologia di domanda, **"Presidente o Commissario"**, può essere selezionata soltanto nel caso di stati giuridici C, D, E, F e L che abbiano dichiarato di avere almeno 10 anni di anzianità di servizio in ruolo. Lo stesso vincolo vale anche per i docenti di sostegno (titolari) che possiedono l'abilitazione su classe di concorso del II grado.

## 4.6.1 SEZIONE DATI DI INSEGNAMENTO

<span id="page-20-0"></span>In questa sezione l'utente ha la possibilità di inserire i dati di insegnamento. La maschera si presenta diversa a seconda dello stato giuridico dichiarato all'inizio della procedura. (La Figura 18 rappresenta, a titolo di esempio, la proposta del sistema relativa ad un aspirante con stato giuridico "F").

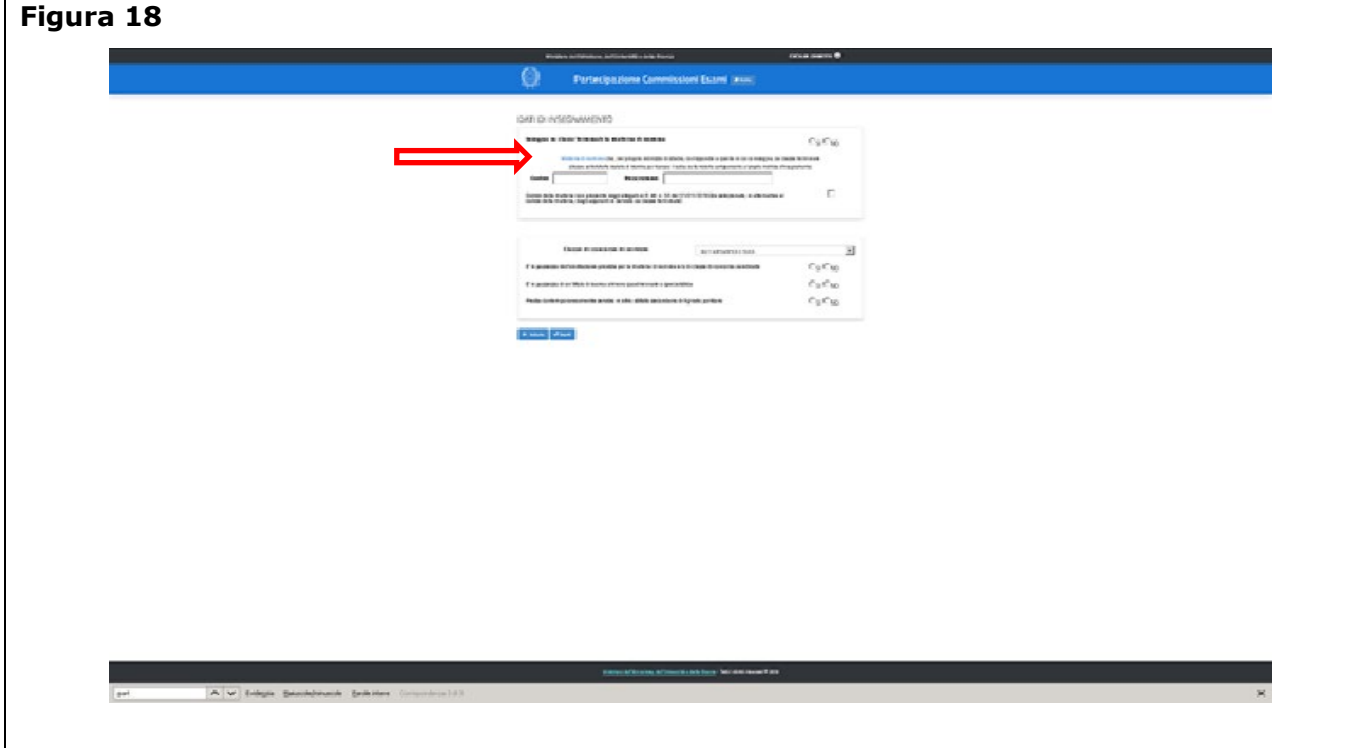

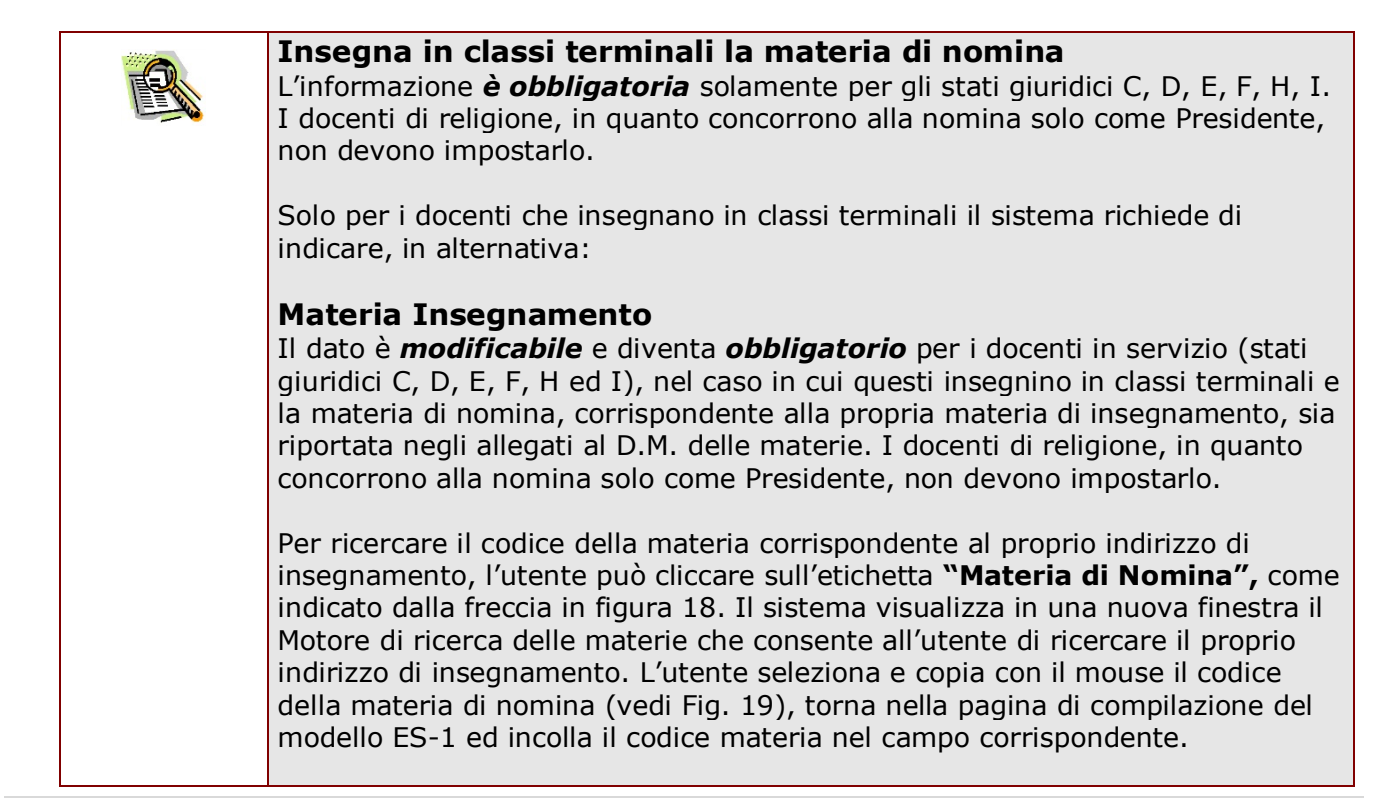

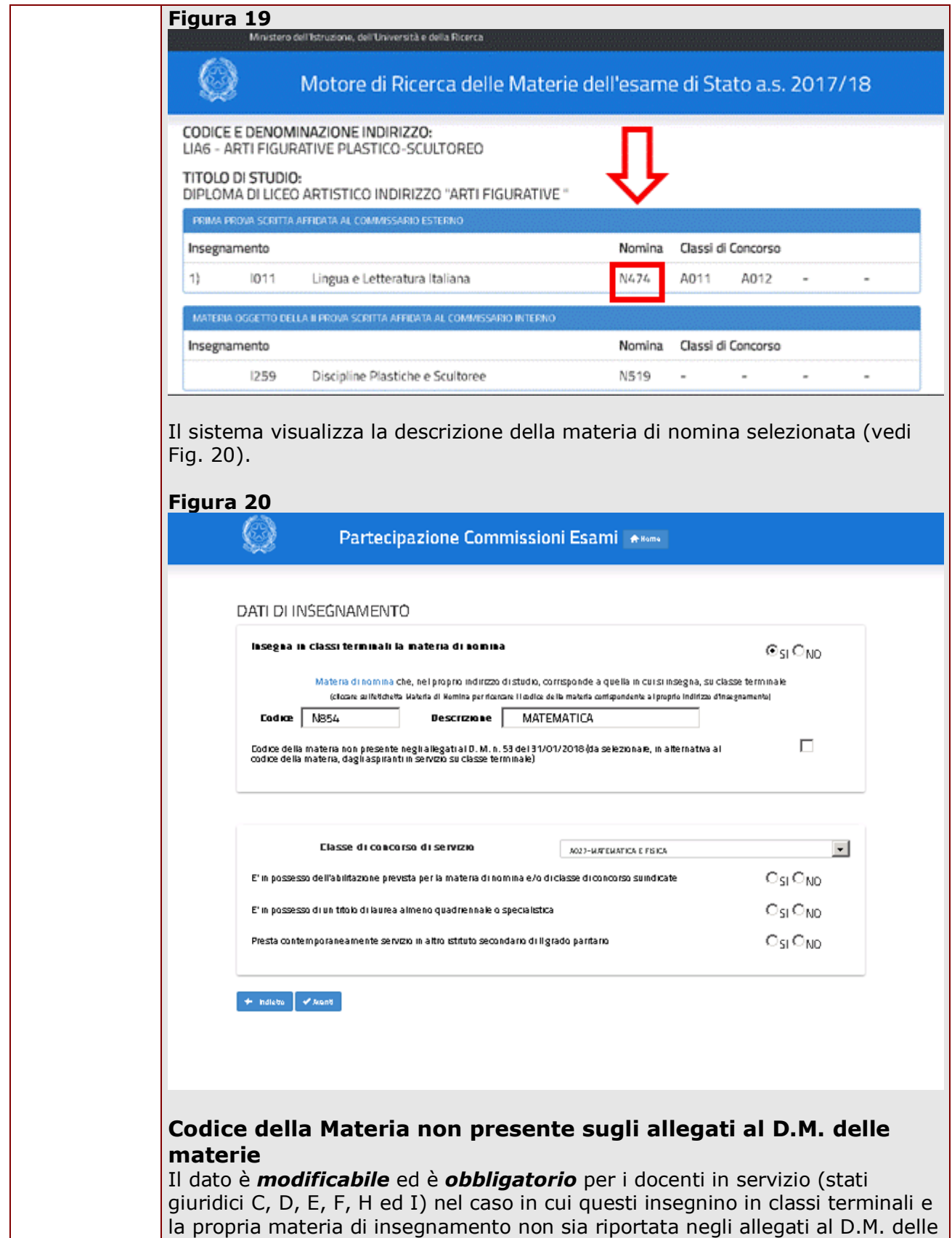

materie. I docenti di religione, in quanto concorrono alla nomina solo come Presidente, non devono impostarlo.

#### **Classe di Concorso di Servizio**

Il dato è visualizzato per tutti i docenti che insegnano discipline rientranti nelle indicazioni nazionali e nelle linee guida dell'ultimo anno dei corsi di studio e che desiderano partecipare in qualità di commissario, anche se non insegnano in classe terminale. Tale dato è *modificabile* attraverso la combo-box che contiene la lista delle classi di concorso valide per la scheda di partecipazione. Il dato viene preimpostato prelevando l'informazione (se presente) dai dati dell'utente presenti sul sistema SIDI.

L'informazione *è obbligatoria* per tutto il personale docente (stati giuridici C, D, E, F, H, I, L, M). I docenti di religione, in quanto concorrono alla nomina solo come Presidente, non devono impostarla.

#### **Possesso abilitazione**

L'informazione *è obbligatoria* solamente per gli stati giuridici C, D, E, H, I, M. Per i docenti di religione e i docenti di sostegno (stato giuridico F) è necessario dichiarare il possesso dell'abilitazione all'insegnamento per procedere.

#### **Possesso laurea quadriennale o specialistica**

L'informazione *è obbligatoria* per lo stato giuridico F.

#### **Presta contemporaneamente servizio in altro istituto secondario di II grado paritario**

L'informazione è obbligatoria per tutti gli stati giuridici, sia per il personale in servizio che non in servizio.

L'indicazione "SI" comporta l'impossibilità di acquisire la domanda.

## 4.6.2 SEZIONE DATI DI SERVIZIO

<span id="page-23-0"></span>In questa sezione l'utente ha la possibilità di inserire i dati di servizio.

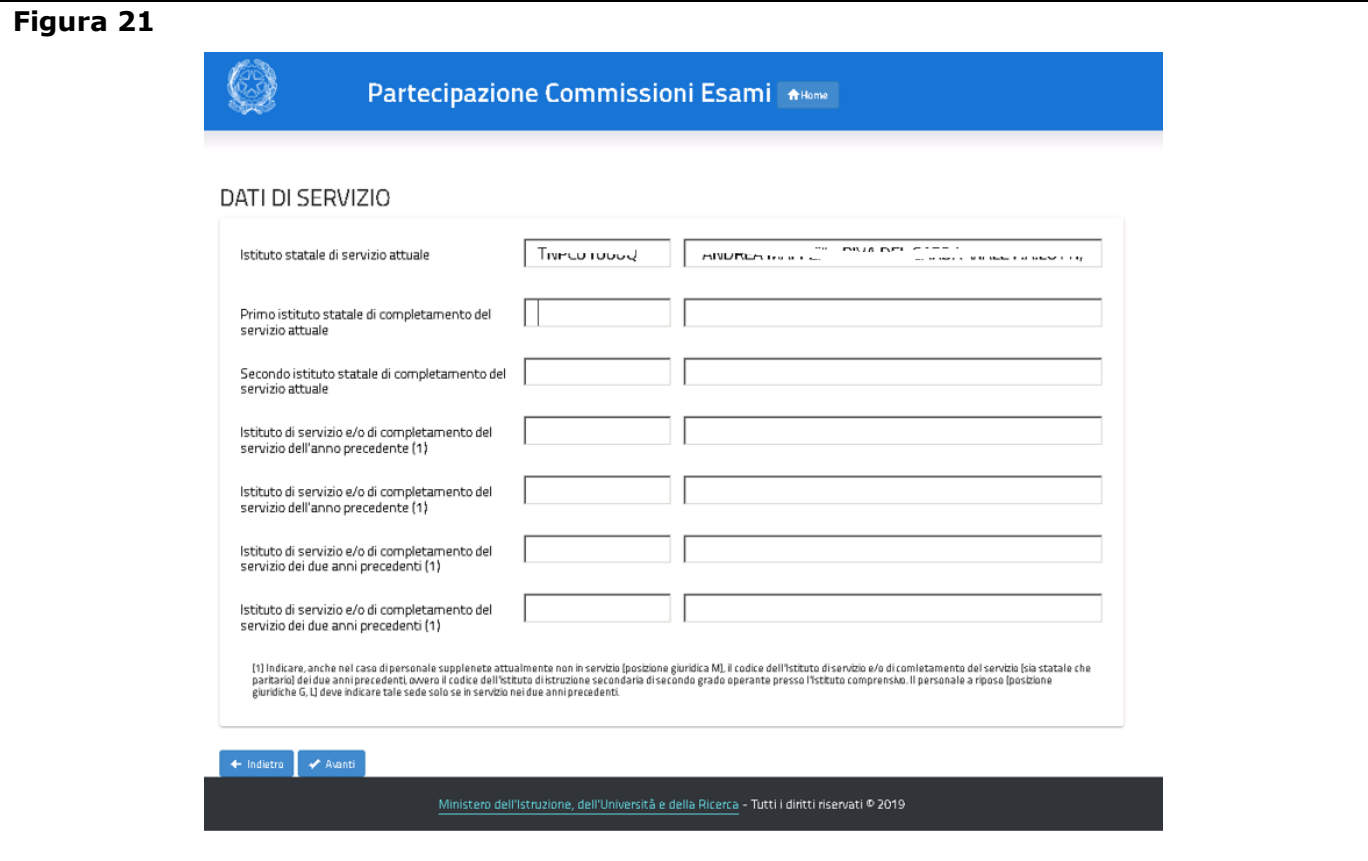

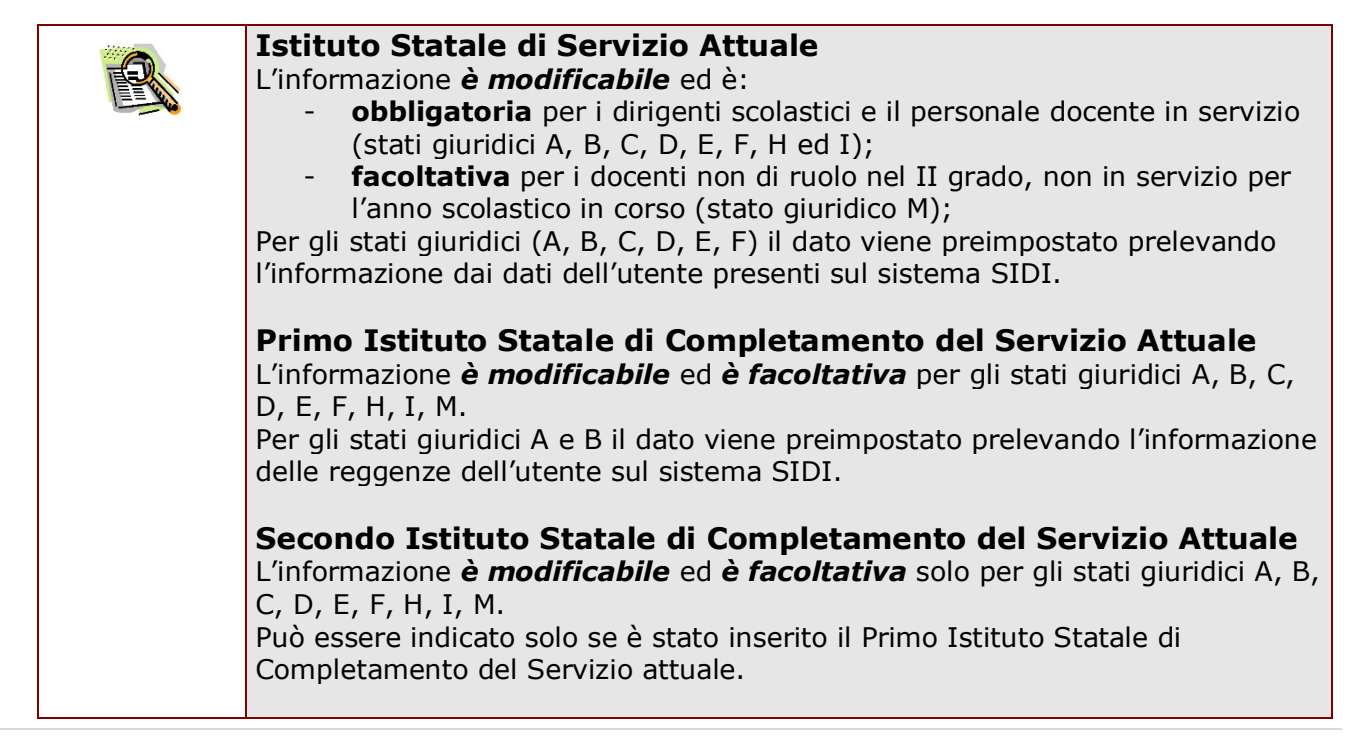

#### **Istituto di Servizio e/o compl. del servizio dei due anni prec.** L'informazione *è modificabile* ed *è facoltativa* per tutti gli stati giuridici.

#### **Anni di Servizio**

L'informazione *è modificabile* ed *è obbligatoria* per tutti gli stati giuridici:

- per il personale di ruolo (stati giuridici A, B, C, D, E, F, G1, G2, L) corrisponde al numero degli anni di servizio di ruolo;
- per il personale non di ruolo (stati giuridici H, I e M) corrisponde al numero degli anni di servizio non di ruolo.

Può essere inserito anche 0 (zero).

## 4.6.3 SEZIONE SEDI DI PREFERENZA

<span id="page-25-0"></span>In questa sezione l'utente può:

**1. selezionare le sedi di preferenza.**

Le sedi esprimibili possono essere indifferentemente distretti scolastici, comuni o province, purché comprese:

- *nella provincia di servizio o di residenza* per il personale in servizio;
- *nella provincia di residenza* per il personale a riposo e per il personale in servizio
- **2. comunicare i dati per la nomina d'ufficio.**

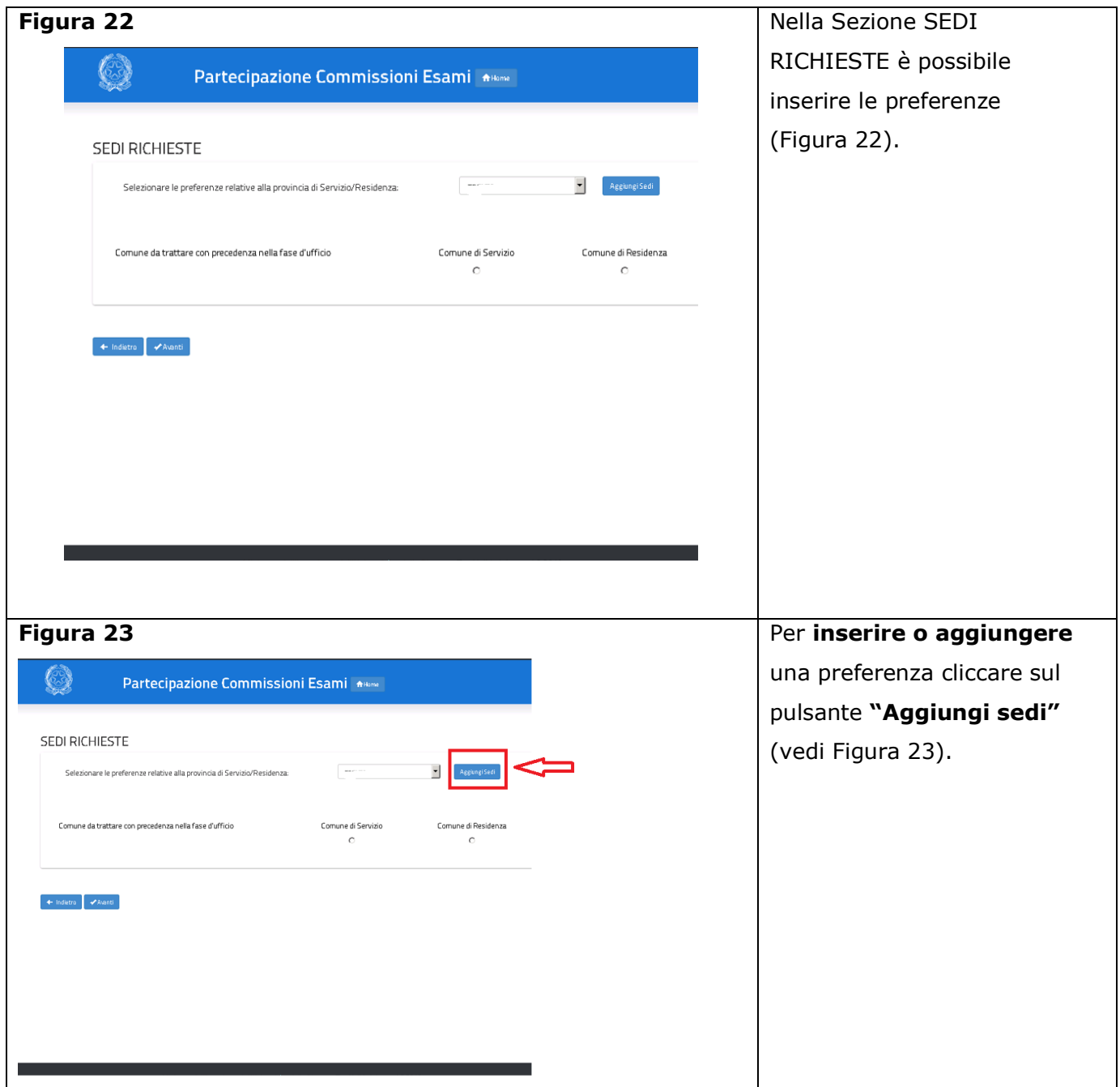

*RTI* : Enterprise Services Italia S.r.l. – Leonardo S.p.A. Pagina 26 di 31

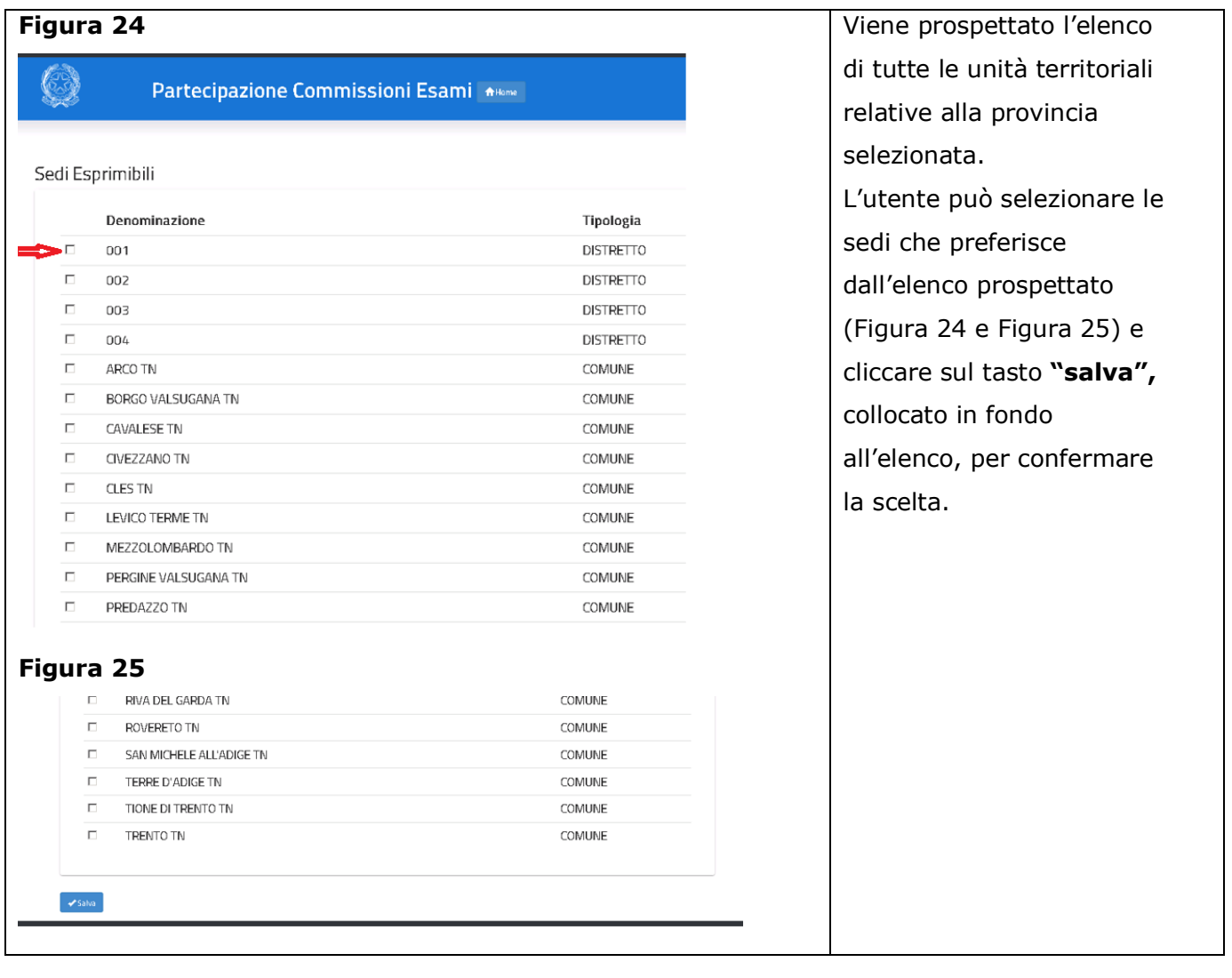

![](_page_26_Picture_111.jpeg)

![](_page_27_Picture_125.jpeg)

Oltre alla selezione delle sedi di preferenza, l'utente ha la possibilità di specificare se, nella fase della nomina d'ufficio, desideri essere nominato nell'ambito del Comune di Servizio o del Comune di Residenza.

Nella Figura 27 è evidenziata, in rosso, la sezione dove queste informazioni possono essere comunicate.

![](_page_27_Picture_126.jpeg)

![](_page_27_Picture_6.jpeg)

**Comune da trattare con precedenza nella fase di ufficio** L'informazione *è facoltativa*.

*RTI* : Enterprise Services Italia S.r.l. - Leonardo S.p.A. Pagina 28 di 31

Qualora l'utente non comunichi l'informazione, per default il sistema assegna il comune di servizio per il personale in servizio, il comune di residenza per il personale non in servizio.

### **Provincia limitrofa per la nomina d'ufficio** L'informazione *è facoltativa.*

Tramite una tendina è possibile scegliere la provincia limitrofa. L'informazione sarà tenuta in considerazione dalla procedura automatica di nomina solo in via residuale, sui posti rimasti vacanti dopo le fasi territoriali di assegnazione nell'ambito del comune e della provincia.

## <span id="page-29-0"></span>4.7 INOLTRO DELLA DOMANDA

Una volta comunicate tutte le informazioni necessarie, descritte nel paragrafo "4.6 Sezione sedi di preferenza", l'utente deve convalidare i dati del modello ES-1 trasmessi al sistema, attraverso il clic sul pulsante **"avanti"**, come evidenziato nella Figura 28.

![](_page_29_Picture_85.jpeg)

Per completare l'inoltro della domanda, l'utente deve inserire il **codice personale** e cliccare ancora sul tasto "**Inoltra"** (Figura 29).

![](_page_29_Picture_86.jpeg)

*RTI* : Enterprise Services Italia S.r.l. - Leonardo S.p.A. Pagina 30 di 31

![](_page_30_Picture_149.jpeg)

Il completamento dell'operazione di inoltro, viene segnalato all'utente con la visualizzazione della pagina, riportata in Figura 30, che conferma il buon esito dell'operazione.

![](_page_30_Picture_150.jpeg)

Da questa pagina è possibile prendere visione diretta della domanda modello ES-1, in formato ".pdf", facendo clic su **"Stampa pdf"**; se lo desidera, l'utente potrà salvare il file stesso, sul proprio PC, facendo clic con il pulsante destro del mouse e scegliendo "Salva oggetto con nome".

In caso di difficoltà nell'utilizzo dell'applicazione, è disponibile il numero verde di assistenza 6 800 903 080 . Il servizio può essere raggiunto dai Dirigenti Scolastici in modo diretto. Il personale docente deve rivolgersi alla segreteria scolastica dell'istituto dove presta servizio (o all'ultima scuola di servizio, per i docenti collocati a riposo) e, per suo tramite, sottoporre la richiesta di assistenza.